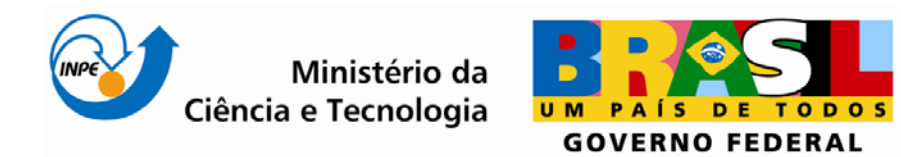

INPE-SER-300- Introdução ao Geoprocessamento Dr. Antônio Miguel Vieira Monteiro e Dr. Claudio Barbosa

# **Laboratório 3**  MNT – Modelo Numérico de Terreno

**Thamy Barbara Gioia** 

INPE São José dos Campos 2013

# **SUMARIO**

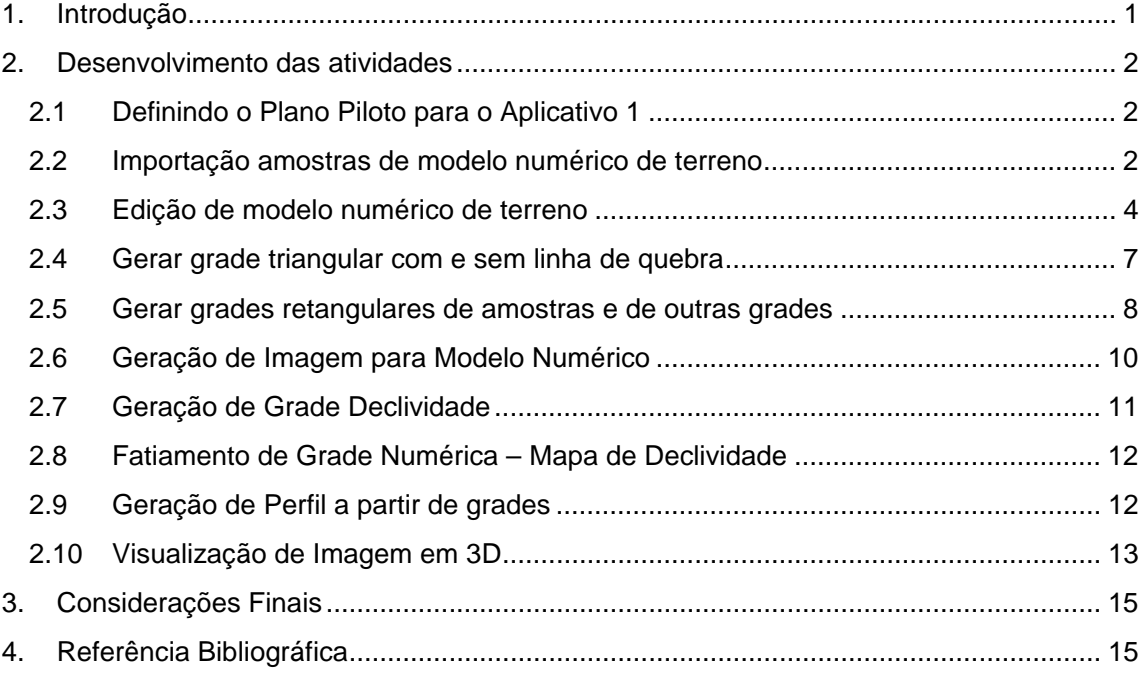

# **LISTA DE FIGURAS**

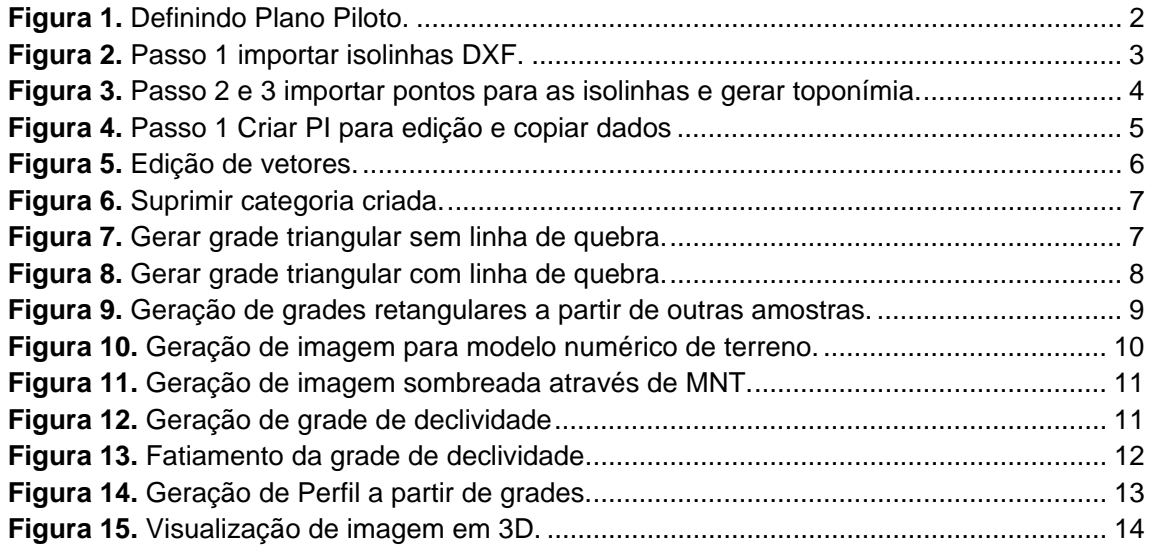

# **1. Introdução**

Este relatório teve por finalidade apresentar os resultados do terceiro **Laboratório – 03, MNT,** da Disciplina de Introdução ao Geoprocessamento**.** 

O Laboratório 3 consistiu na execução de 10 exercícios e suas etapas que contemplaram os conceitos de Importação de dados de altitude do Plano Piloto de Brasília, Geração de grades triangulares e retangulares, gerar imagens do Modelo Numérico de Terreno, elaboração de mapas de declividade e hipsometria e visualização de MNT em 3D. Para isso foram executados os seguintes exercícios:

- 1. Definindo o Plano Piloto para o Aplicativo 1;
- 2. Importação amostras de modelo numérico de terreno;
- 3. Edição de modelo numérico de terreno;
- 4. Gerar grade triangular com e sem linha de quebra;
- 5. Gerar grades retangulares de amostras e de outras grades;
- 6. Geração de Imagem para Modelo Numérico;
- 7. Geração de Grade Declividade;
- 8. Fatiamento de Grade Numérica Mapa de Declividade;
- 9. Geração de Perfil a partir de grades;
- 10. Visualização de Imagem em 3D;

O resultado das atividades será apresentado a seguir separados por tópicos, de 1 a 10, como descrito acima (número de exercícios) destacando os procedimentos adotados e apresentando figuras registradas durante os processos.

# **2. Desenvolvimento das atividades**

#### **2.1 Definindo o Plano Piloto para o Aplicativo 1**

A proposta do primeiro exercício foi criar um banco de dados para desenvolvimento das demais atividades do laboratório 3. Para criar este banco de dados seguiu-se as etapas já aprendidas nos primeiro laboratório e conforme a seqüência indicada no próprio laboratório 3 – Arquivo, Banco de dados, Diretório. Em diretório definiu-se o caminho dos dados salvos anteriormente (Curso\_geo) e o nome do banco (Curso). Em seguida criou-se o Projeto do banco de dados – Arquivo, Projetos. Em Projetos definiu-se: Nome (Projeto\_Piloto), Projeções (UTM), Modelo da Terra (SAD69) e Retângulo envolvente.

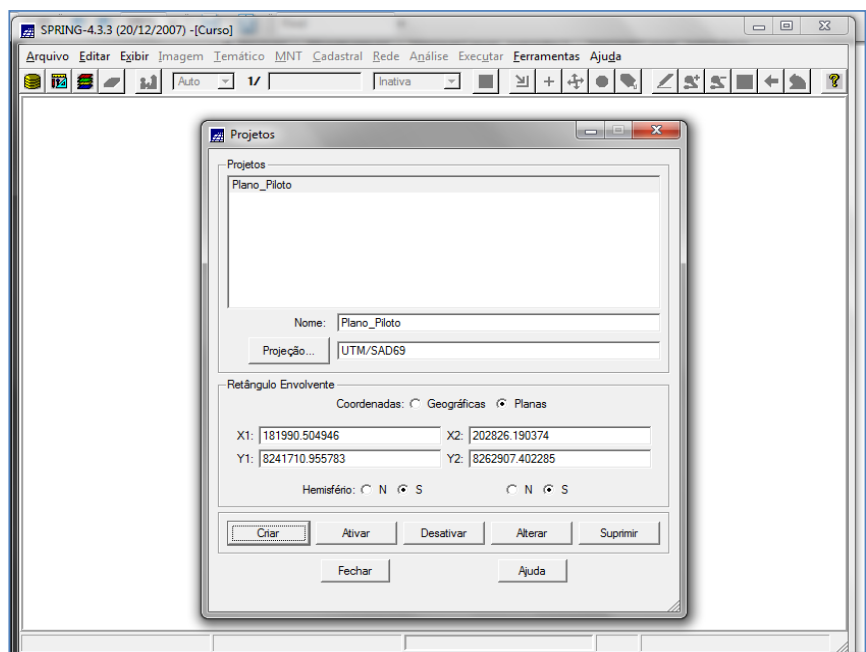

 **Figura 1.** Definindo Plano Piloto.

## **2.2 Importação amostras de modelo numérico de terreno**

Neste exercício prosseguiu-se com o trabalho sob dados de altimetria anteriormente digitalizados em CAD. O objetivo do exercício foi criar PI para recebimento dos dados, importar DXF com isolinhas, importar DXF com os pontos cotados e gerar toponímia das amostras.

Desta forma primeiramente foi criado uma nova categoria no banco de dados para receber o DXF importado. Em seguida importou-se as isolinhas conforme recomendações do laboratório - Arquivo, importar, localizar arquivo DXF (DXF-R12 :

MNT-iso.dxf). Em LAYER (Mapa\_Altimetrico\_iso) aplicou-se "mostrar conteúdo" e para finalizar definiu-se valores de entidade, unidade, escala e resolução.

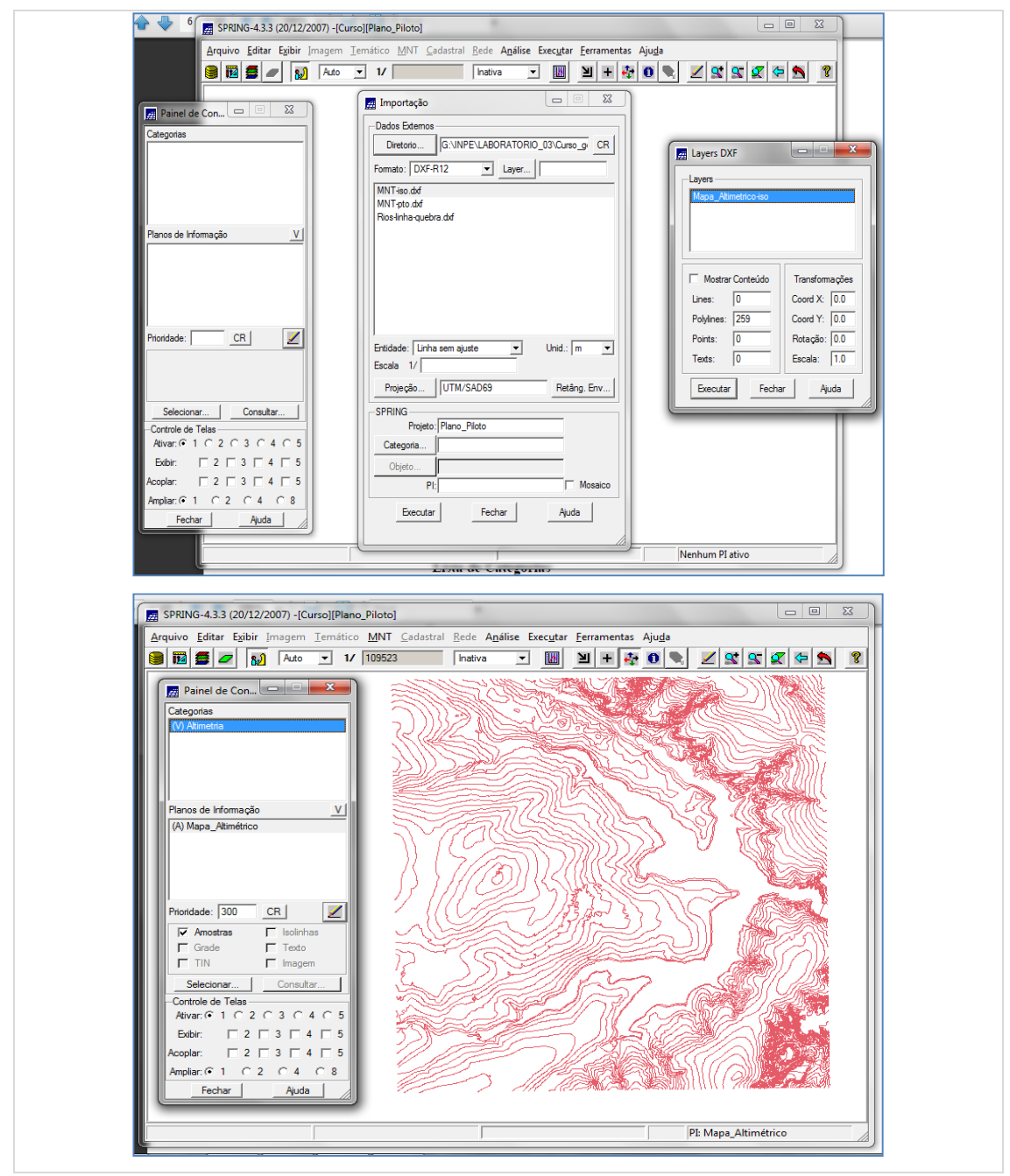

**Figura 2.** Passo 1 importar isolinhas DXF.

O segundo passo da atividade consistiu em importar os pontos cotados para as isolinhas. Para isto seguiu-se os procedimentos – Arquivo, importar, Formato DXF (MNT-pto.dxf), Layer DXF (Mapa\_altimetrico-pto), mostrar conteúdo.

No passo três, foi gerado a toponímia para as isolinhas e pontos importados. Para isto foram utilizados os seguintes procedimentos: MNT, Geração de texto, seleção (pontos e linhas), Distância entre textos (800);

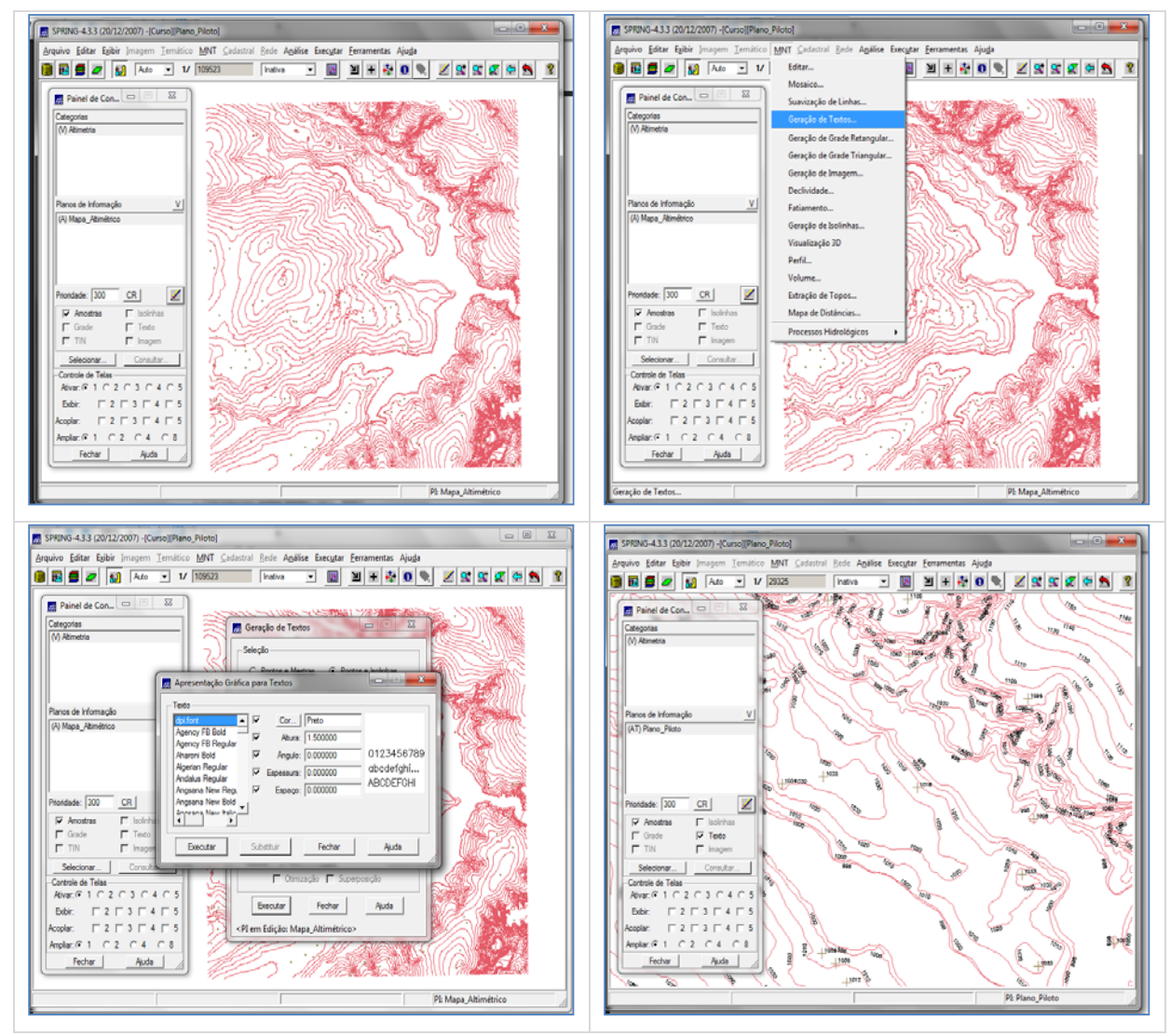

**Figura 3.** Passo 2 e 3 importar pontos para as isolinhas e gerar toponímia.

#### **2.3 Edição de modelo numérico de terreno**

Neste exercício foi criado uma pequena amostra em outro PI, dos dados de altimetria anteriormente importados. O objetivo foi apenas exercitar a edição possível para as linhas importadas. O procedimento consistiu em: criar novo PI – Editar, Plano de informação, Categoria (altimetria), Nome (MNT\_teste), Retangulo envolvente. O Retângulo criado para este PI é menor que o do PI original, X1: 183005.0, Y1: 8255666.0, X2: 188127.0, Y2: 8261820.0.

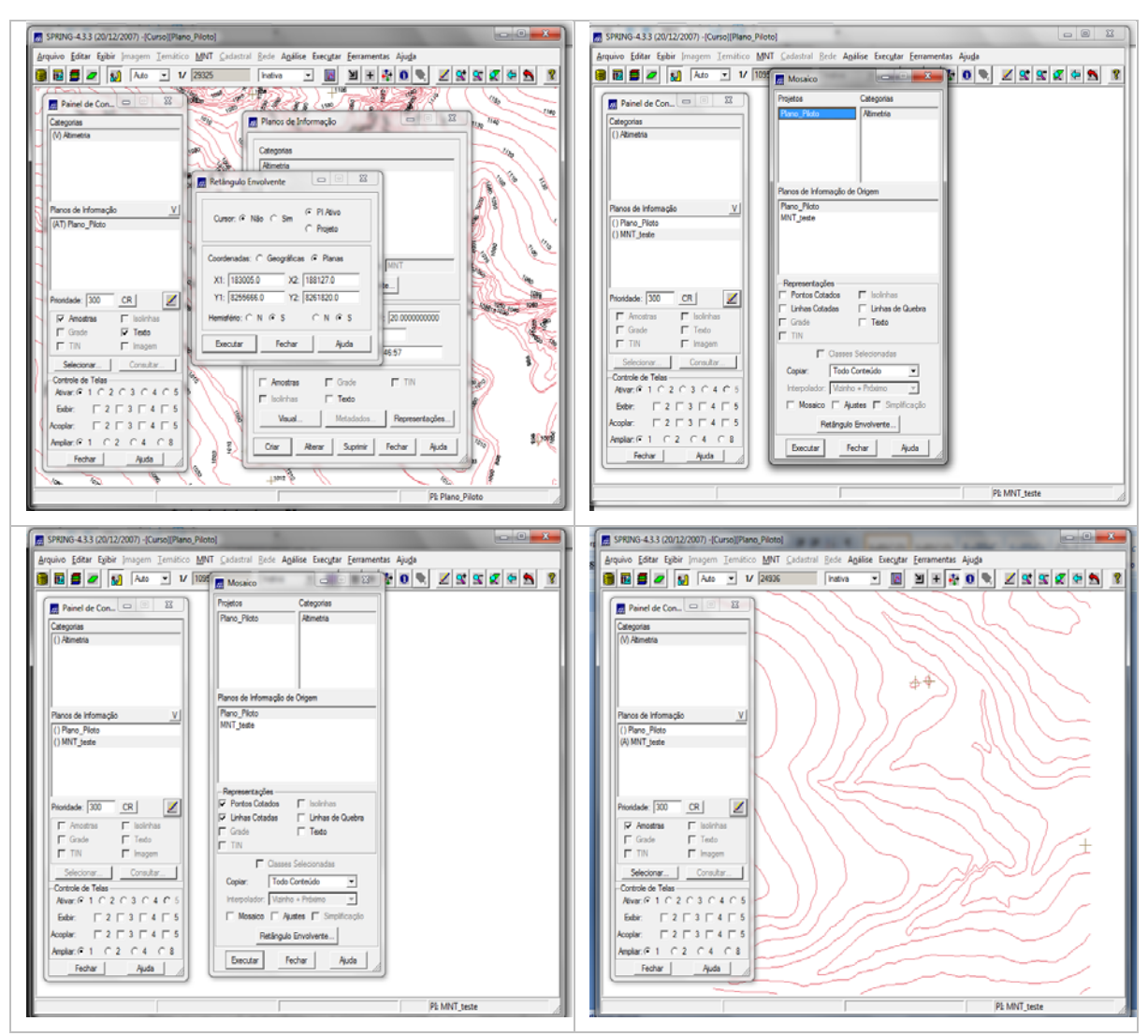

Para copiar os dados as ferramentas utilizadas foram: Editar, Mosaico, Projetos (Plano\_Piloto), Categorias (altimetria), Plano de informação de origem (Mapa\_altimetrico).

**Figura 4.** Passo 1 Criar PI para edição e copiar dados

O passo 2 da atividade consistiu na edição das isolinhas e dos pontos cotados. A edição dos vetores pode ser feito através das ferramentas disponíveis em MNT, Editar, Edição topológica. O sistema abre uma nova tela de auxilio para edição das isolinhas, dos pontos.

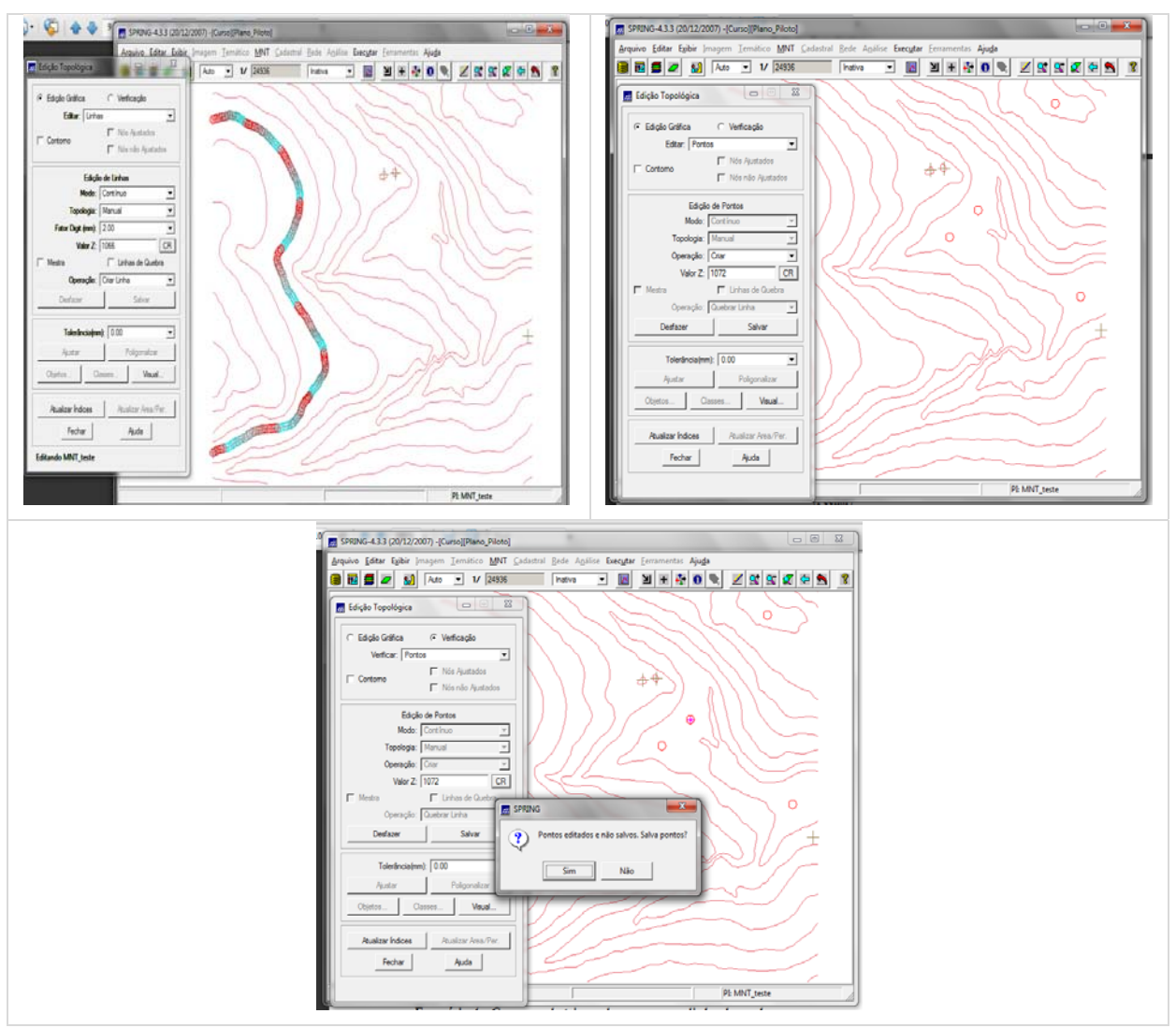

**Figura 5.** Edição de vetores.

O terceiro e último passo deste exercício consistiu em suprimir o PI teste. As ferramentas são simples. Prossegue-se com : Editar, Plano de informação, Categoria (altimetria), Nome (MNT\_teste), Suprimir.

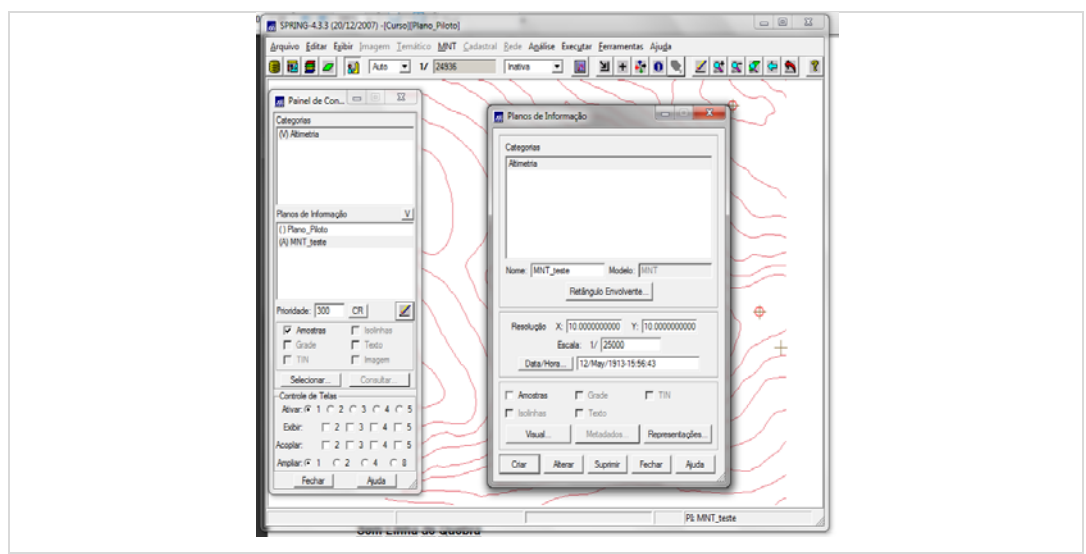

**Figura 6.** Suprimir categoria criada.

## **2.4 Gerar grade triangular com e sem linha de quebra**

A atividade 4 teve por objetivo gerar uma grade triangular com e sem linha de quebra para nível de comparação. O procedimento para realização desta atividade segue:

**Linha sem quebra:** com o projeto Plano\_Piloto e a categoria Altimetria (Mapa\_altimetrico) ativos ir em MNT, Geração de Grade triangular, Geração TIN.

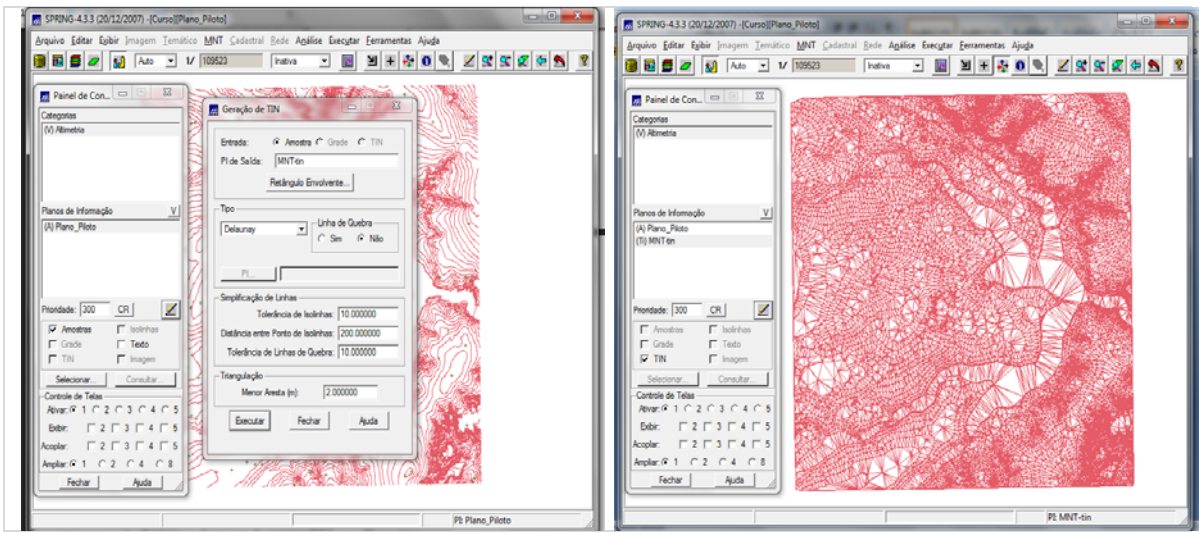

**Figura 7.** Gerar grade triangular sem linha de quebra.

**Linha com quebra:** para gerar uma malha triangular com linha de quebra é necessário a utilização de outro PI de referência, neste caso um PI de linhas de drenagem. Desta forma, primeiramente o PI "Rios-linha-quebra.dxf" foi importado na categoria "drenagem"

criada. Em seguida seguiu-se com o procedimento de geração da grade triangular, definindo a utilização de linha de quebra pela categoria "drenagem" no plano de informação "Mapa\_rios-lq".

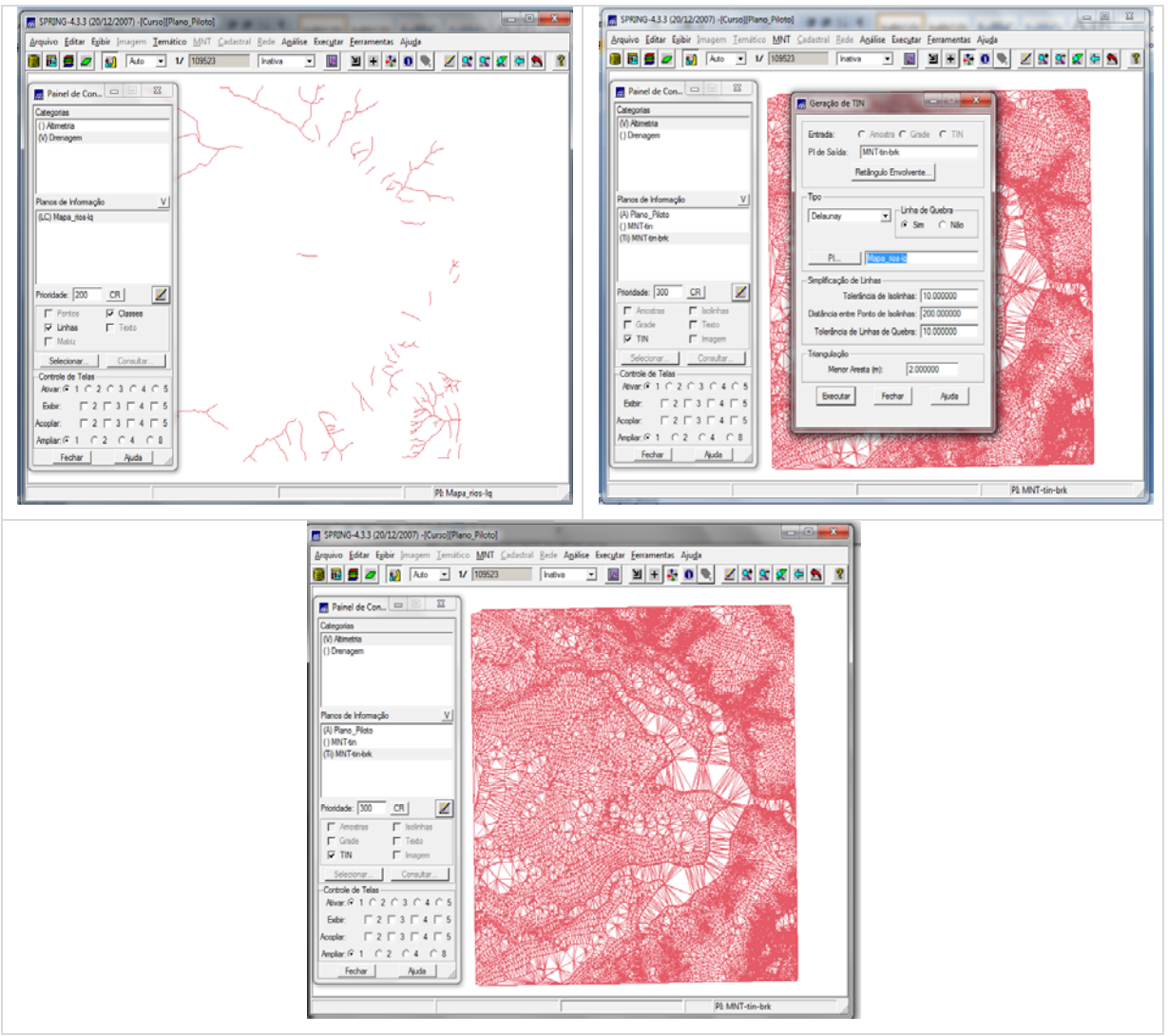

**Figura 8.** Gerar grade triangular com linha de quebra.

#### **2.5 Gerar grades retangulares de amostras e de outras grades**

Este exercício teve por objetivo a elaboração de várias outras grades (retangulares e triangulares) a partir das amostras disponíveis no PI Altimetria. Para execução desta atividade primeiramente gerou-se uma malha de grades retangulares através do seguinte procedimento – MNT, Geração de grade retangular. Em seguida deu-se procedimento a criação da grade retangular a partir de amostras. Ainda com o auxilio das ferramentas disponíveis em "geração de grade retangular", definiu-se a entrada

como amostras, a resolução e o interpolador a ser utilizado (Média Pond/Cota/Quad). A partir disto refinou-se a grade retangular a partir de outra grade retangular através do seguinte procedimento – Ativar plano de informação anteriormente criado (MNT-grd), Geração de grade, Entrada (grade), Interpolador (bilinear).

Para finalizar este exercício gerou-se uma grade triangular a partir de outra retangular. Os procedimentos utilizados foram: Ativar PI "MNT-tin-brk", Geração de grade, TIN, Plano de saída (MNT-grd-tin), Resolução 20X20, Interpolador (Linear).

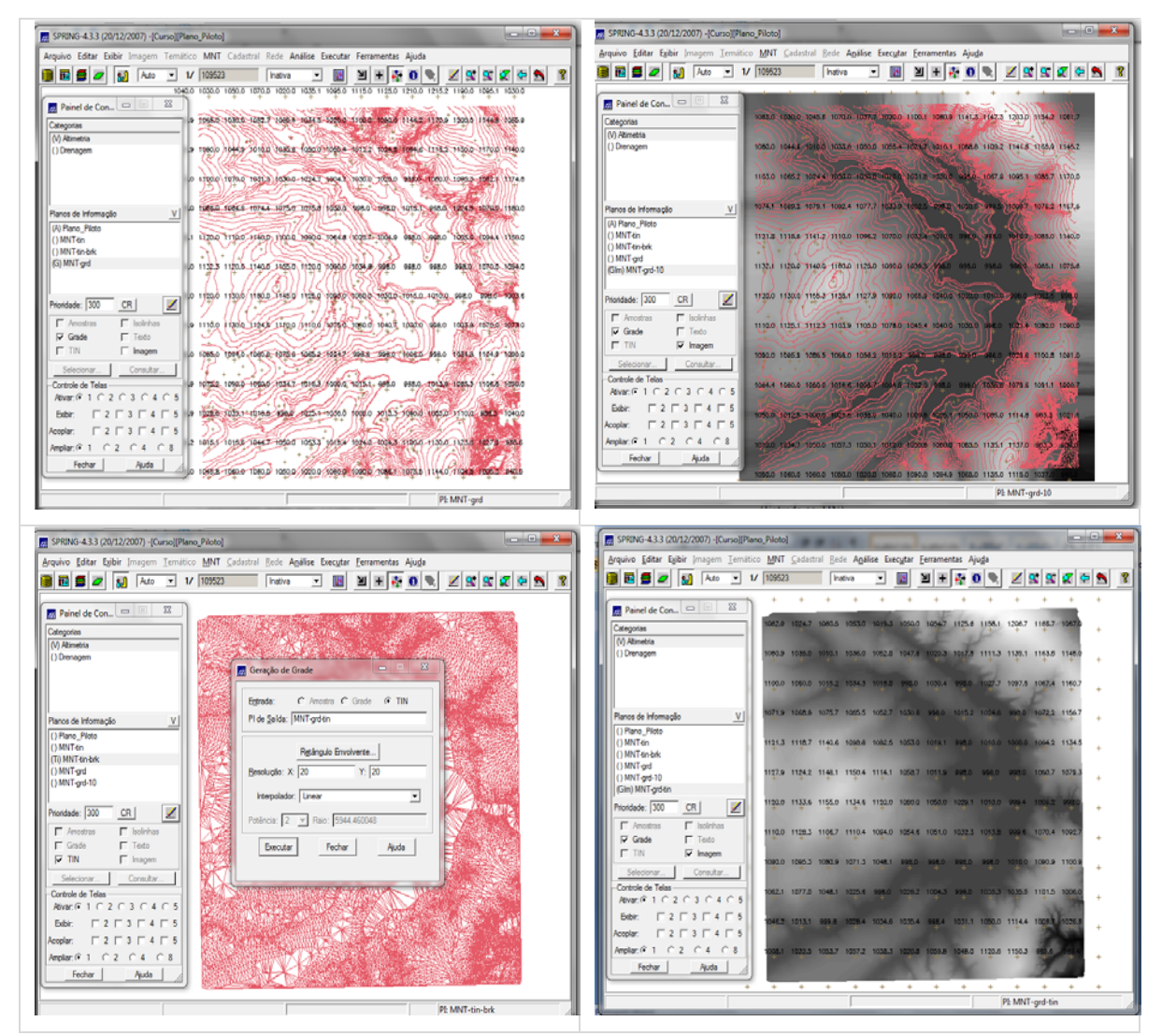

**Figura 9.** Geração de grades retangulares a partir de outras amostras.

#### **2.6 Geração de Imagem para Modelo Numérico**

No exercício 6 o objetivo foi criar imagens em tons de cinza e imagem de relevo sombreado. Para execução da atividade primeiramente criou-se uma nova Categoria no Banco de dados – "Imagem\_ TM". Em seguida iniciou-se o procedimento para criação da imagem em tons de cinza que seguiu os procedimentos – Ativar plano de informação MNT\_grd\_tin, MNT, Geração de imagem, Imagem (Nivel de Cinza), Categorias (Imagens\_MNT). Geração de imagem MNT, Plano de Saída (Ima-mnt-NC).

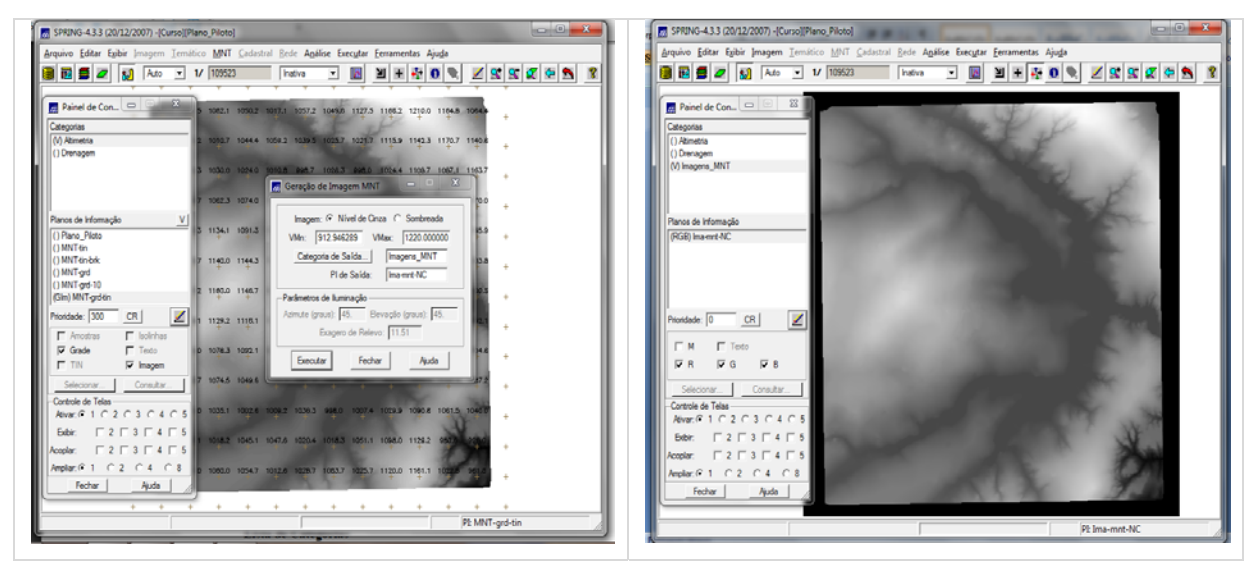

**Figura 10.** Geração de imagem para modelo numérico de terreno.

Para finalizar esta atividade gerou-se uma imagem sombreada através dos seguintes procedimentos : Ativar PI "MNT-grd-tin", Geração de Imagem MNT, Imagem (sombreada), Categorias (Imagens\_MNT), Geração de Imagem, Plano de Saída (Ima-mnt-SOM), definir azimute (45º), Elevação (45) e Exagero de relevo (10).

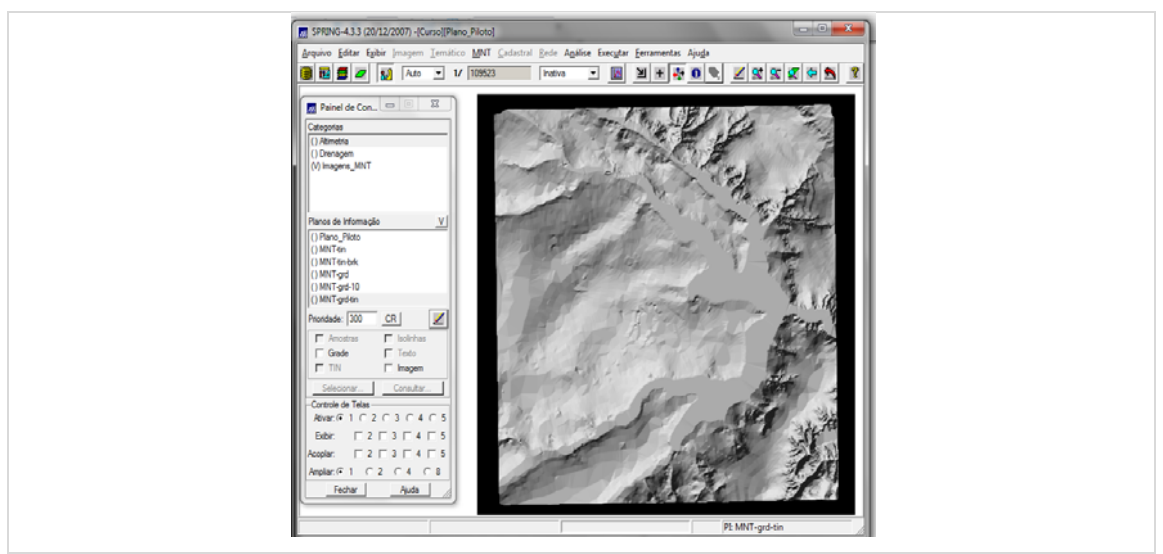

**Figura 11.** Geração de imagem sombreada através de MNT.

## **2.7 Geração de Grade Declividade**

A atividade 7 consistiu na elaboração da grade de declividade a partir do PI "MNT-grdtin". Para isto primeiramente foi criado uma nova categoria no banco de dados "Grades\_Numericas". Em seguida utilizou-se das seguintes ferramentas para geração da grade de declividade: MNT, Declividade, Entrada (Grade), Saída (Declividade), Categoria de Saída (Grades\_Numericas).

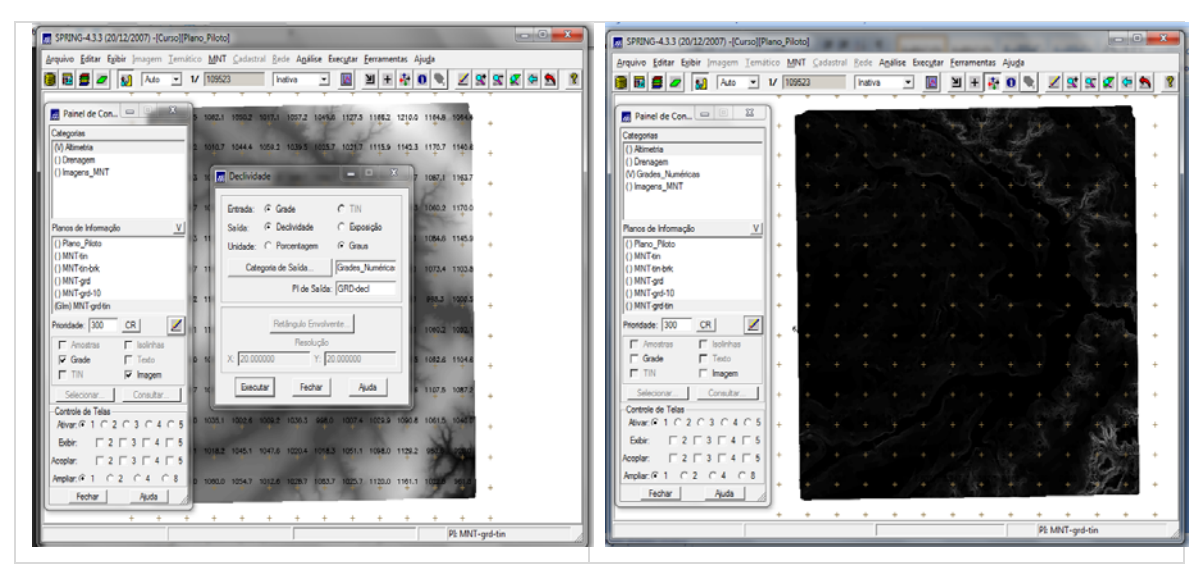

**Figura 12.** Geração de grade de declividade

#### **2.8 Fatiamento de Grade Numérica – Mapa de Declividade**

No exercício 8 procedeu-se com o fatiamento do mapa de declividade anteriormente criado no exercício 7. Para isto, inicialmente foi criado uma nova categoria "Declividade" com as seguintes classes de declividade – 0-2, 2-4, 4-8, acima de 8.

Para gerar o fatiamento das classes os procedimentos utilizados foram: Ativar Plano de informação "GRD-decl", MNT, Fatiamento, Categorias de Saída (Declividade), Fatiamento MNT, PI de saída (Mapa\_Declividade-graus), Definição de fatias.

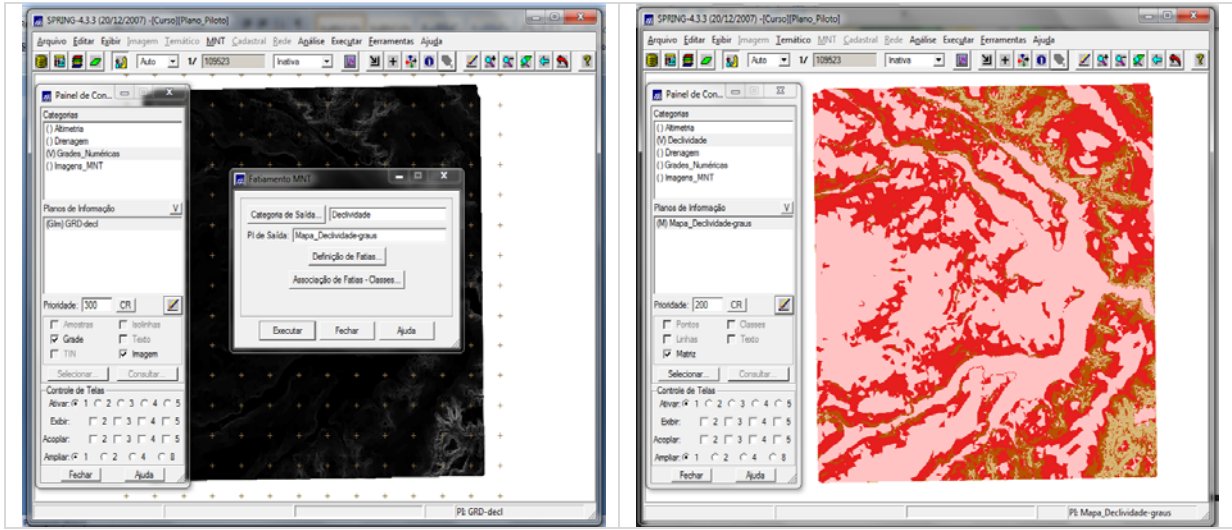

**Figura 13.** Fatiamento da grade de declividade

## **2.9 Geração de Perfil a partir de grades**

No exercício 9 é proposto a geração do perfil a partir de grades. O trajeto de linha pode ser definido pelo usuário ou a partir de linhas previamente digitalizadas. Para gerar o perfil de trajetória seguiu-se os procedimentos: Ativar PI "MNT-grd-tin", mnt, Perfil, Entrada (grades), Trajetoria (Edição), Linhas (Criar).

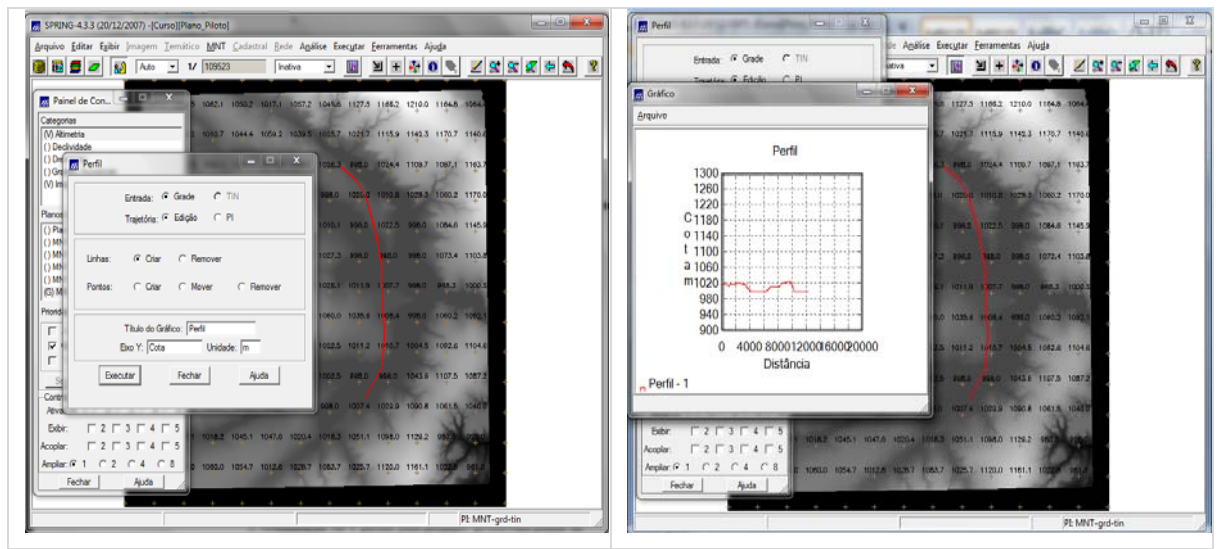

**Figura 14.** Geração de Perfil a partir de grades.

## **2.10 Visualização de Imagem em 3D**

Neste último exercício aplicou-se a ferramenta disponível no Spring, de visualização 3D de um MNT. Como consta neste laboratório "A visualização 3D é gerado pela projeção geométrica planar de uma grade regular de relevo com textura definida pelos dados de uma imagem de textura". Para executar a ferramenta de visualização utiliza-se dos seguintes procedimentos: Ativar Plano de informação "MNT-grd-tin", MNT, Visualização 3D, Plano de Textura, Categorias e Planos, Categorias (MNT), Planos de Informação. A visualização pode ser feita em projeção paralela, Projeção perspectiva e paralelo-estéreo.

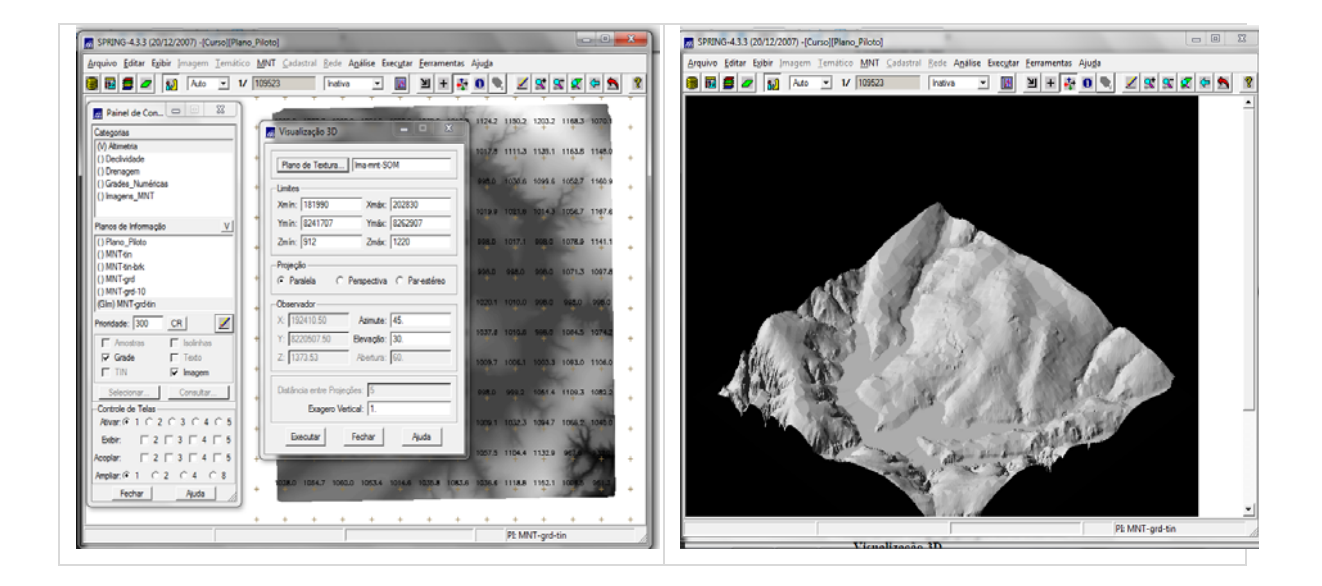

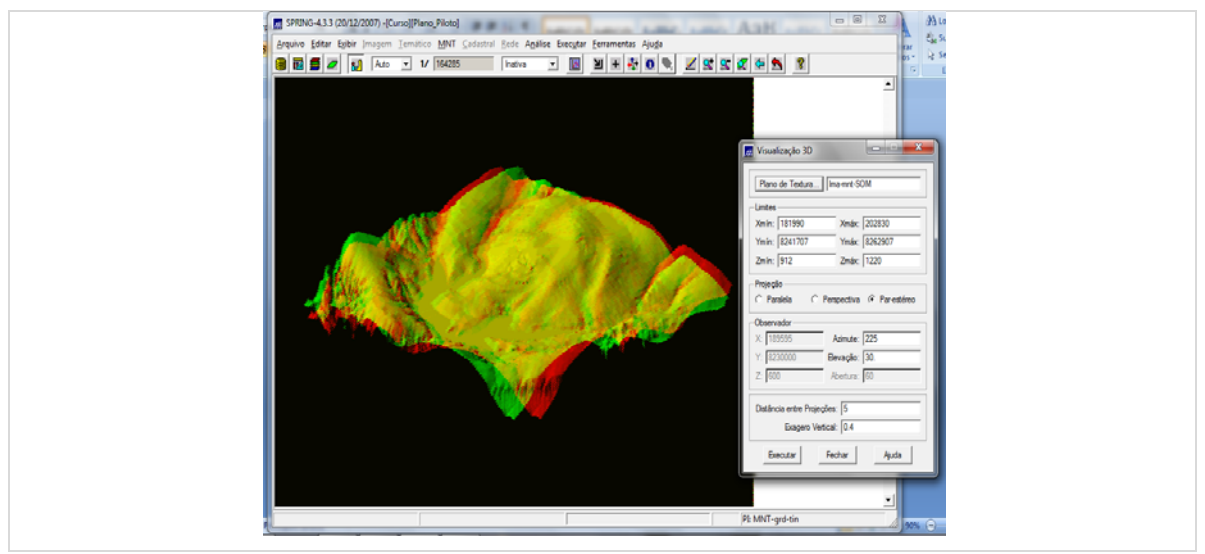

**Figura 15.** Visualização de imagem em 3D.

#### **3. Considerações Finais**

De acordo com Felgueiras e Camara (2013), "Um Modelo Numérico de Terreno (MNT) é uma representação matemática e computacional de um fenômeno espacial que ocorre dentro de uma região da superfície terrestre". A partir dos exercícios desenvolvidos neste laboratório 3 foi possível colocar na prática algumas atividades inerentes ao uso do MNT em aplicações de geoprocessamento, utilizando o sofware Spring.

Dentre as funcionalidades aplicadas destacam-se: o procedimento para importação de amostras para o MNT, a edição de MNTs, a geração de grades retangulares e triangulares destacando as diferenciações entre a geração das grades com e sem linhas de quebra, geração de grades a partir de outras amostras, a geração da imagem MNT propriamente dita, a geração de grade de declividade a partir do MNT criado anteriormente, o fatiamento desta grade de declividade e por fim, a geração de perfis de grades e visualização do MNT em 3D.

## **4. Referência Bibliográfica**

FELGUEIRAS, Carlos Alberto e CAMARA, Gilberto. **Modelagem Numérica de Terreno**. Disponível em: <http://www.dpi.inpe.br/gilberto/livro/introd/cap7-mnt.pdf>. Acesso em 14.mai.2013.